To add the bookmarklet to your browser, you will generally follow the steps outlined below. The example given is for the Chrome browser but bookmarking in other browsers are similar.

**Adding the Bookmarklet**

1. Log into TextAid and click on **Web Reading**.

**ReadSpeaker** pioneering voice technolog

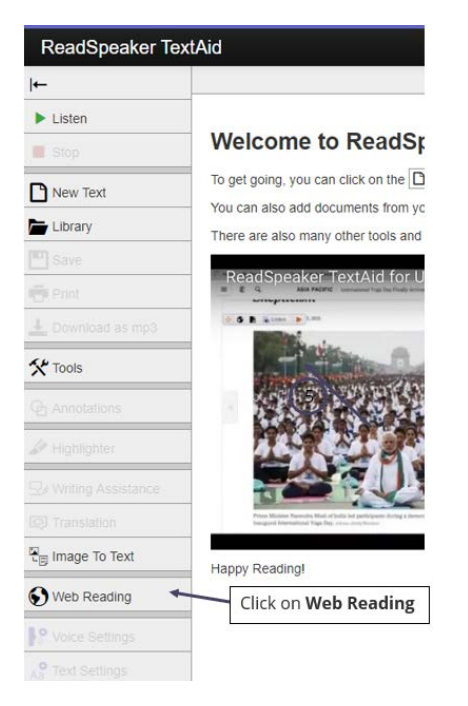

2. Now click on **Desktop**.

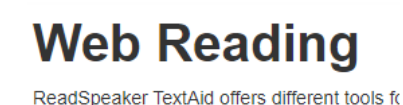

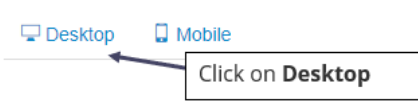

3. Click on **Other Browser.**

## **Web Reading on Desktop**

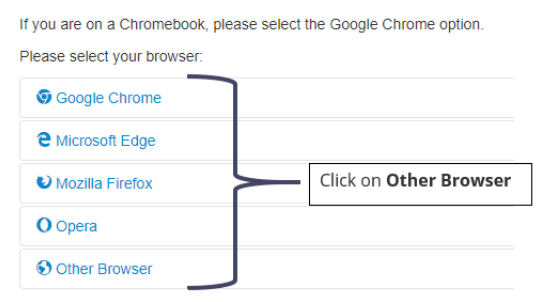

4. Drag the link "TextAid Web Reader" to your bookmarks bar.

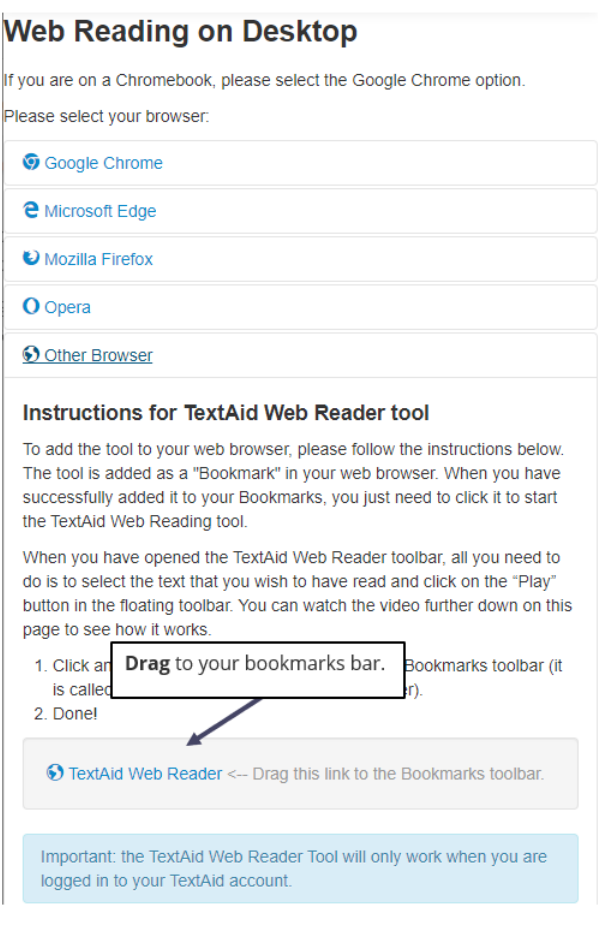

5. You will see the link on your bookmarks bar. Click on the link to use the bookmarklet. If you are not logged into TextAid at the time, you will be asked to log in.

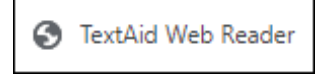

6. The bookmarklet expanded looks like the following image:

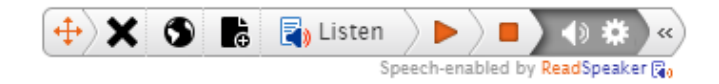